# **Micro Focus Enterprise Developer チュートリアル**

# メインフレーム COBOL 開発: IMS 端末プリント Eclipse 編

# **1. 目的**

本チュートリアルでは、IMS 端末からプリンタ出力を行う手順の習得を目的としています。

### **2. 前提**

- 本チュートリアルで使用したマシン OS : Windows 11 Pro
- 使用マシンに Micro Focus Enterprise Developer 8.0 for Eclipse がインストールされていること
- 使用マシンに TN3270 エミュレータがインストールされており、稼働実績があること
- IMS チュートリアルで作成したプロジェクトと Enterprise Server インスタンスを使用するため IMS チュートリアルが実施済で あること

補足)完了していない場合は、先に IMS チュートリアルを実施してください。

#### **3. IMS 機能と CICS 機能の関係について**

Enterprise Server インスタンスが提供する IMS 機能は CICS 機能から拡張して形成されているため、CICS の使用経験は必 要ありませんが基本的な CICS の概念を必要とします。そこで、CICS 機能に使用するリソースの構造を簡単に説明します。 CICS ではアプリケーションで使用するソフトウェアやハードウェアの項目をリソースと呼び、Mainframe Subsystem Support は、こ のリソースを定義、制御、および監視するための機能を備えています。 IMS 機能においても同様のリソース構造を持ち、かつ IMS ト ランザクションやコントロールの個別機能を備えています。

#### 【 CICS リソースの概要 】

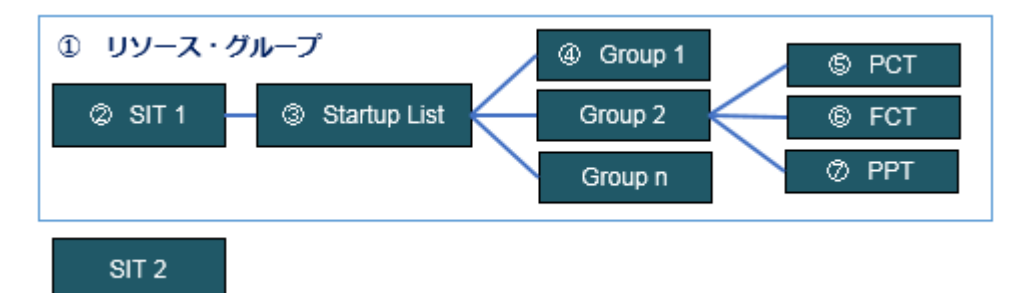

- ① リソース・グループ ・・・ CICS リソースのセットを指します。
- ② SIT ・・・ CICS 設定の詳細が提供されるシステム初期化テーブルを指します。
- ③ Startup List ・・・ CICS が起動すると自動的に使用可能になるグループ一覧を指します。
- ④ Group ・・・ 配下の制御テーブルが所属するグループを指します。
- ⑤ PCT ・・・ CICS で使用するトランザクション制御テーブルを指します。
- ⑥ FCT ・・・ CICS で使用するファイル制御テーブルを指します。
- ⑦ PPT ・・・ CICS で使用するプログラム制御テーブルを指します。

#### **4. チュートリアル手順の概要**

- 1. チュートリアルの準備
- 2. 旧管理画面の有効化
- 3. Enterprise Server インスタンスへ定義の追加
- 4. プロジェクトソースの修正
- 5. プリンタセッションの作成と接続
- 6. IMS セッションの作成と接続
- 7. IMS セッションからの印刷確認
- 8. Enterprise Server インスタンスのログ確認
- 9. Enterprise Server インスタンスの停止

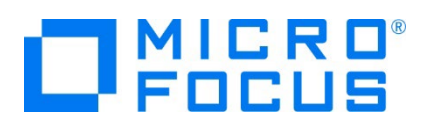

# **4.1 チュートリアルの準備**

IMS チュートリアルで作成したプロジェクトと Enterprise Server インスタンスを使用しますので、まずは IMS チュートリアルを 完了させてください。

# **4.2 旧管理画面の有効化**

旧管理画面を使用するため、これを有効化してサービスを再起動します。

1) Enterprise Developer コマンドプロンプトを管理者権限で起動します。

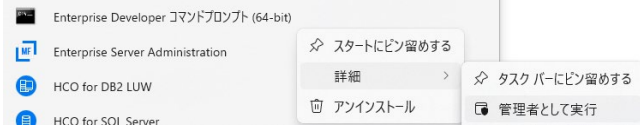

2) 旧管理画面を有効にするコマンドを実行します。

コマンド) mfds --UI-on

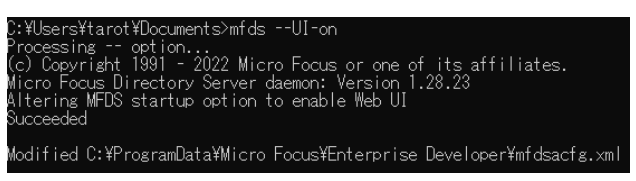

3) Windows のサービスで稼働中の Micro Focus Directory Server を再起動し、変更を反映します。

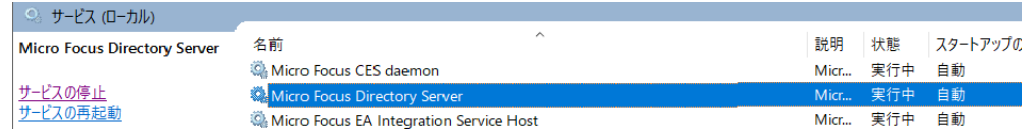

#### **4.3 Enterprise Server インスタンスへ定義の追加**

Enterprise Server インスタンスへプリント用の端末定義とユーザー定義を追加します。

1) IMSDEMO インスタンスを開始し、ESCWA で [編集] アイコンをクリックします。

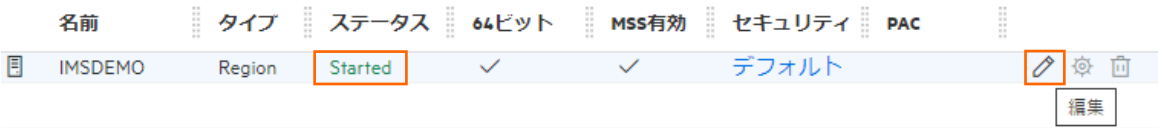

2) [CICS] プルダウンメニューから [リソース] > [タイプ別] を選択します。

左側ペインの [TERM] を選択後、右側ペインの[新規作成] ボタンをクリックします。

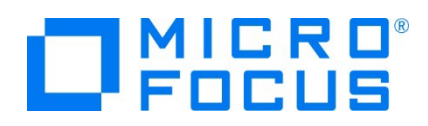

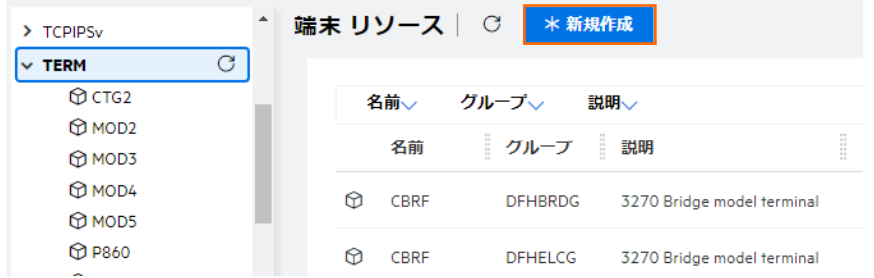

3) プリンタ用の端末定義を下記のように設定後、[保存] ボタンをクリックして新規に登録します。

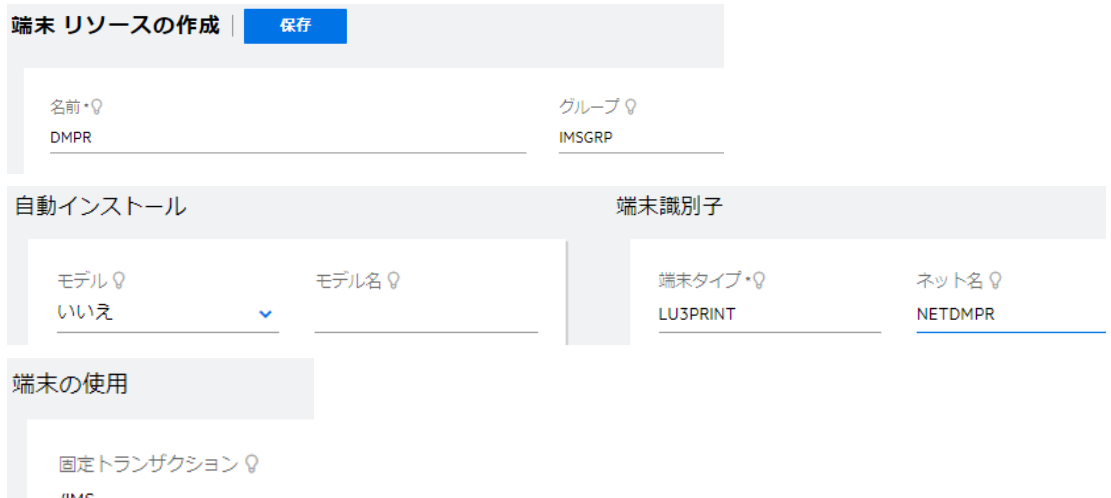

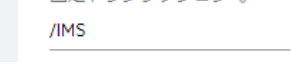

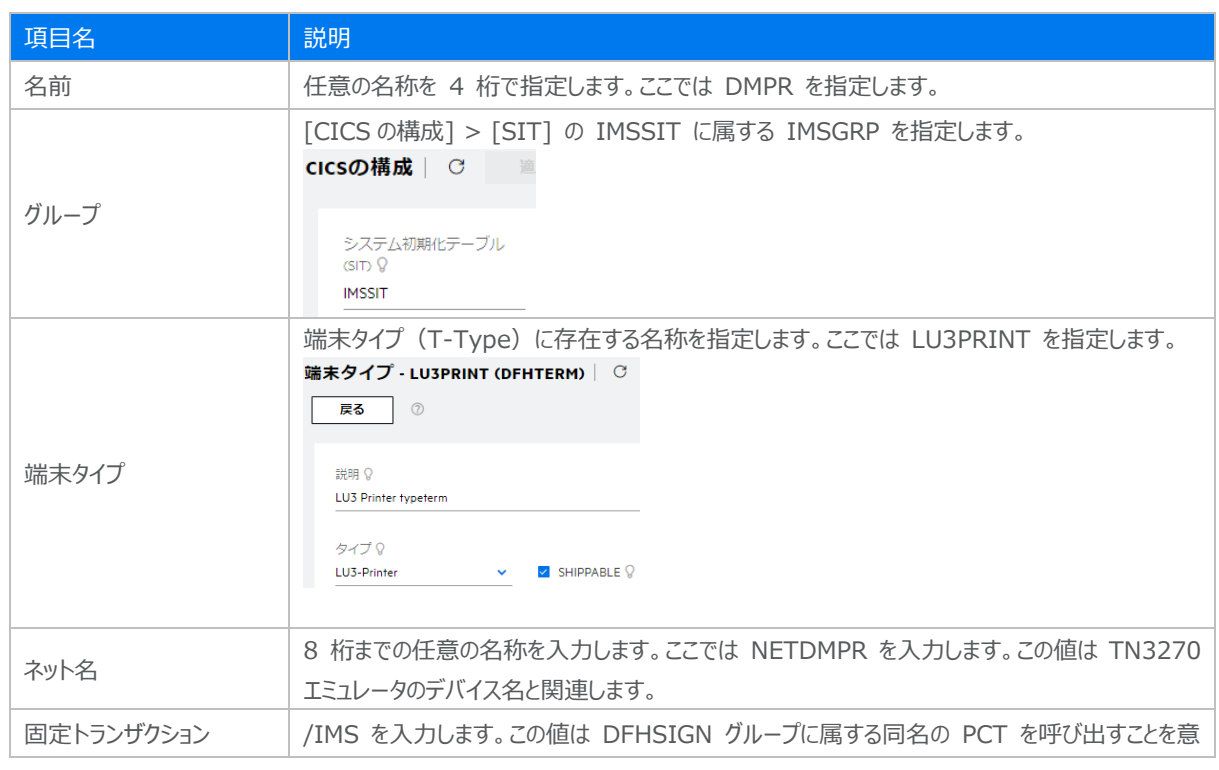

メインフレーム COBOL 開発:IMS 端末プリント Eclipse 編

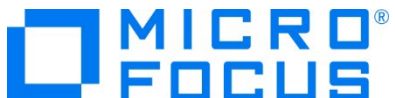

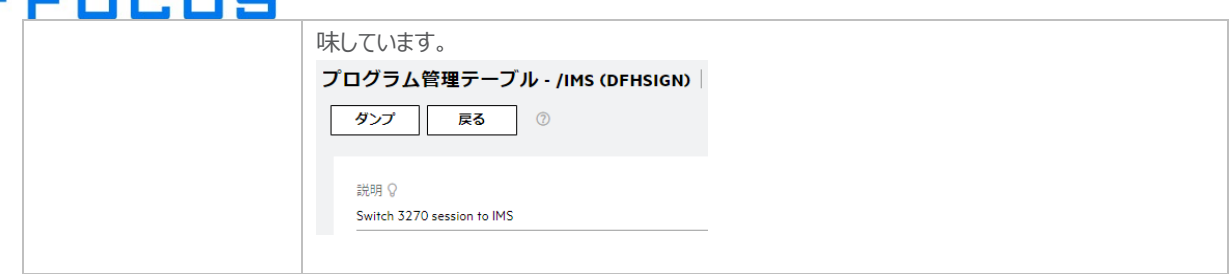

4) Web ブラウザでサービスが開始されているマシンの 86 番ポートへ接続すると、有効化した旧管理画面が表示されます。

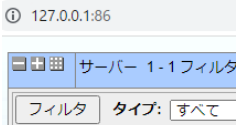

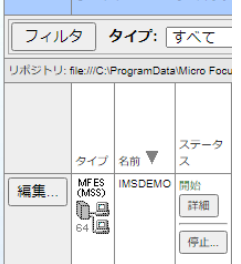

5) IMSDEMO インスタンスの [詳細] ボタンをクリックします。

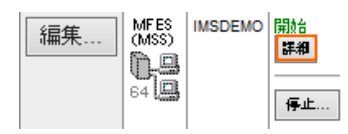

6) [ES モニター&コントロール] ボタンをクリックします。

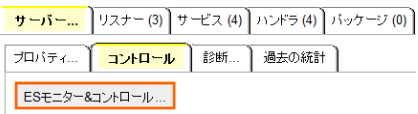

7) 画面左側下部の [Users] ボタンをクリックすると一覧が表示されますので、ユーザー定義を追加するために画面上部にあ る [New] ボタンをクリックします。

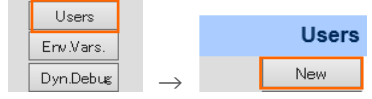

8) Enterprise Server インスタンスのローカルセキュリティを有効にするために、[Name] へ mfuser を入力して [Add] ボタンをクリックします。

補足)外部のセキュリティ・マネージャを利用する場合は認証を管理 (ユーザー ID を管理) するセキュリティ・マネージャに 指定したネット名と一致するユーザー定義が含まれている必要があります。

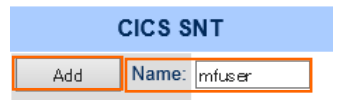

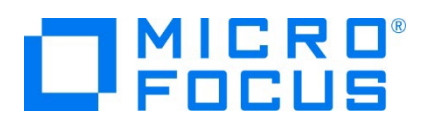

9) 再度、[Users] 一覧を表示後、mfuser の [Details] ボタンをクリックして下記内容を設定し、最後に [Apply] ボタ ンをクリックします。

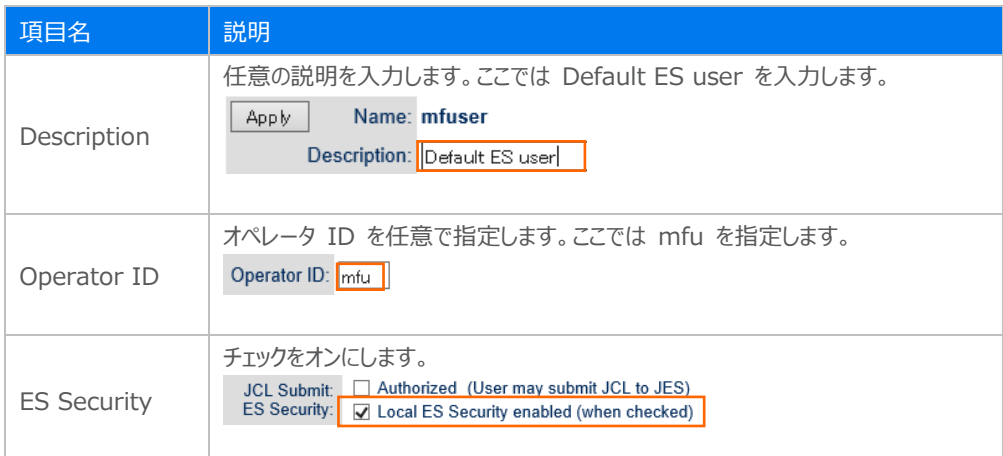

- 10) プリンタに対するユーザー定義を追加するため、再度 [Users] の [New] ボタンをクリックします。
- 11) [Name] へ追加したプリンタ端末定義の [Net Name] で指定した NETDMPR を入力します。

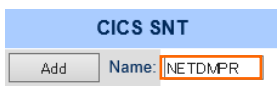

12) [Operator ID] へ net を入力します。

Operator ID: net

- 13) [ES Security] のチェックがオンであることを確認して [add] ボタンをクリックします。 ES Security: V Local ES Security enabled (go to user ID 'mfuser' to change)
- 14) [Users] ボタンをクリックして一覧を表示し、mfuser と NETDMPR が追加されたことを確認します。

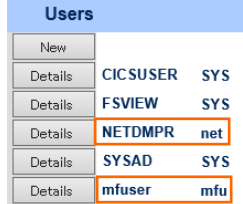

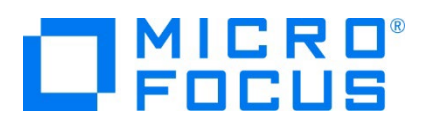

# **4.4 プロジェクトソースの修正**

IMSDEMO チュートリアルのプロジェクトへソースの追加を行います。

- 1) 下記内容をコピーして print.mfs ファイルを作成し、IMSDEMO フォルダ直下へ配置してください。
	- \* Copyright (c) Micro Focus 1991-2012. All rights reserved. The
	- \* software and information contained herein are proprietary to,
	- \* and comprise valuable trade secrets of, Micro Focus , which
	- \* intends to preserve as trade secrets such software and
	- \* information. This software is an unpublished copyright of
	- \* Micro Focus and may not be used, copied, transmitted, or
	- \* stored in any manner. This software and information or any
	- \* other copies thereof may not be provided or otherwise made
	- \* available to any other person.

\* PRINT NOGEN<br>ALPHA 'abcdefghijklmnopqrstuvwxyz'<br>OTPRNT91 MSG TYPE=OUTPUT,SOR=(PRNT91,IGNORE),FILL=NULL OTPRNT91 MSG TYPE=OUTPUT,SOR=(PRNT91,IGNORE),FILL=NULL<br>SEG<br>MFLD FLD0000,LTH=0079<br>MFLD FLD0001,LTH=0008<br>MFLD FLD0002,LTH=0035<br>MFLD LTERM,LTH=0008<br>MFLD USERID,LTH=0008<br>MFLD GROUPID,LTH=0008<br>MFLD FLD0003,LTH=0001<br>MFLD FLD0004 PRNT91 FMT DEV TYPE=3270P,FEAT=IGNORE<br>DIV TYPE=OUT<br>DPAGE DPAGE01<br>FLD0000 FLD0000 DFLD LTH=0079,POS=(01,02) DFLD LTH=0008,POS=(02,02)<br>DELD 'MICRO FOCUS INTERN DFLD 'MICRO FÓCUS INTÉRNATIONAL LTD. TABLE FILE MAINTENANCE',X<br>POS=(02,12)<br>FLD0002 DFLD LTH=0035.POS=(03.46) DFLD LTH=0035,POS=(03,46)<br>DFLD 'SELECT ONE OF THE FOLLOWING FUNCTION CODES:'. DFLD 'SELECT ONE OF THE FOLLOWING FUNCTION CODES:',<br>POS=(04,02)<br>DFLD '<A>DD 追加 - TABLE FILE',POS=(06,02),EATTR=MIX<br>DFLD 'LTERM:',POS=(06,64)<br>LTERM DFLD LTH=8.POS=(06.71) DFLD LTH=8,POS=(06,71)<br>DFLD '<C>HANGEMM - TA DFLD '<C>HANGEMM - TABLE FILE',POS=(07,02)<br>DFLD 'USER ID:',POS=(07,62)<br>USERID DFLD LTH=8.POS=(07.71) DFLD LTH=8,POS=(07,71)<br>DFLD '<D>ELETE - TABLE FILE',POS=(08,02) DIE - TABLE - TABLE FILE - TABLE FILE - TABLE FILE - TABLE FILE - TABLE FILE - TABLE FILE - TABLE - TABLE - TABLE - TABLE - TABLE - TABLE - TABLE - TABLE - TABLE - TABLE - TABLE - TABLE - TABLE - TABLE - TABLE - TABLE - TA DFLD LTH=8,POS=(08,71)<br>DFLD '<I>NQUIRE - TABLE FILE',POS=(09,02) DFLD '<E>ND - TRANSACTION CODE',POS=(12,02)<br>DFLD 'FUNCTION CODE',POS=(14,02)<br>FLD0003 DFLD LTH=0001.POS=(14.16) DFLD LTH=0001,POS=(14,16) DFLD 'TABLE-ID',POS=(22,02)<br>FLD0004 DFLD LTH=0032.POS=(22.13) FLD0004 DFLD LTH=0032,POS=(22,13) DFLD LTH=0020,POS=(22,46)<br>DFLD 'PASSWORD' POS=(23.1 DFLD 'PASSWORD', POS=(23,02)<br>FLD0006 DFLD LTH=0008.POS=(23.13) DFLD LTH=0008, POS=(23,13) FMTEND<br>FND

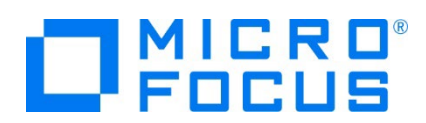

2) Micro Focus Enterprise Developer for Eclipse を起動します。

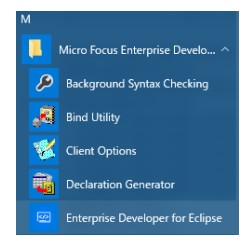

3) IMS チュートリアルで作成した IMSDEMO プロジェクトフォルダが存在する C:\work をワークスペースへ指定して、 [OK] ボタンをクリックします。

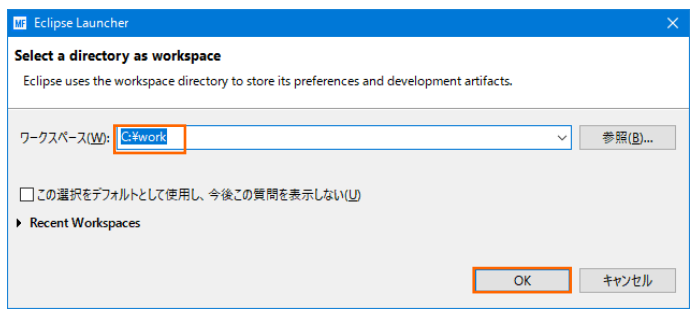

4) DEMO001T.CBL ファイルをダブルクリックしてエディターへ展開し、下記コードを追加してください。

① WORKING-STORAGE SECTION の 25 行目へ、MFS ファイル定義に関連する固定値を追加します。

77 OTPRNT91 PIC X(08) VALUE 'OTPRNT91'.

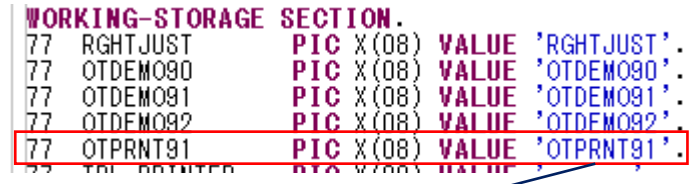

この値は前項の print.mfs へ下記のように定義されています。

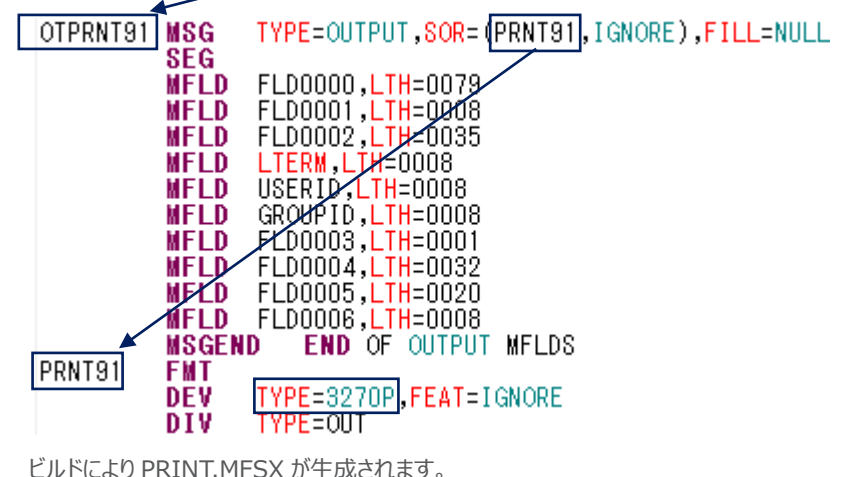

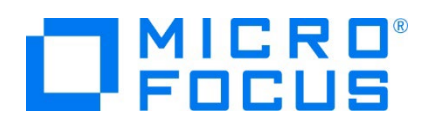

② WORKING-STORAGE SECTION へ下記の変数を追加します。

01 TPCB PIC X(08) VALUE SPACE.

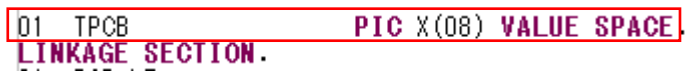

③ PROCEDURE DIVISION の C-020-GET-MESSAGE 処理直後へ下記の処理を追加します。

\* PRINT DEMO START \*\*\* USE NETDMPR FOR LU3 TYPE PRINTING MOVE 'NETDMPR' TO TPCB. MOVE 132 TO LL01-IN.<br>MOVE 'TEST' TO TIOAIO. MOVE 'TEST' DISPLAY 'ALT-PCB ' ALT-PCB UPON CONSOLE. CALL 'CBLTDLI' USING CHNG ALT-PCB TPCB. DISPLAY 'ALT-PCB ' ALT-PCB UPON CONSOLE. \*\*\* Use OTPRNT91 as the mod name (this is defined in PRINT.MFS) CALL 'CBLTDLI' USING ISRT ALT-PCB DC001TIO OTPRNT91. DISPLAY "PRINT TEST END" UPON CONSOLE. \* PRINT DEMO END CEDURE DIVISION USING PCB-LT<br>ALT-PCB<br>DEMO-PCB.<br>ENTRY 'DLITCBL' USING PCB-LT<br>ALT-PCB<br>DEMO-PCB. PROCEDURE DIVISION

MOVE SPACES TO DEMO91-PROGRAM-NO.<br>PERFORM C-010-INITIALIZE THRU C-010-EXIT.<br>PERFORM C-020-GET-MESSAGE THRU C-020-EXIT. **EXECUTE DESCRIPTIONS AND STATE OF SECURE 2018 11:**<br> **EXECUTE DESCRIPTIONS AND STATE OF SECURE 2019 12:**<br> **EXECUTE STATE OF STATE OF STATE OF STATE OF STATE POR STATE POR DESPLAY 'ALT-POS' ALT-POS UPON CONSOLE.**<br> **CALL 'OB** (this is defined in PRINT MFS) CALL 'CBLTDLI' USING ISRT<br>ALT-PCB<br>DOODITIO<br>DISPLAY "PRINT TEST END" UPON CONSOLE.<br>PRINT DEMO END PERFORM A-010-MAINLINE THRU A-010-EXIT<br>UNTIL (PCBSTAT NOT = BB).<br>GOBACK.

- ・ 変数 TPCB へ Term 定義の Net Name を指定します。
- TIOAIO へ指定した文字列がプリンタへ出力されます。このコードでは TEST が出力されます。

④ プロジェクトのビルドが正常に終了したことを確認します。

**BUILD SUCCESSFUL** Build finished with no errors,

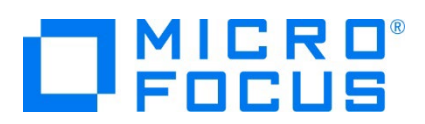

# **4.5 プリンタセッションの作成と接続**

TN3270 端末エミュレータのプリンタセッションを作成して接続します。本チュートリアルでは PCOMM を例にとり実行します。

1) PCOMM を起動後、[新規セッション] ボタンをクリックします。

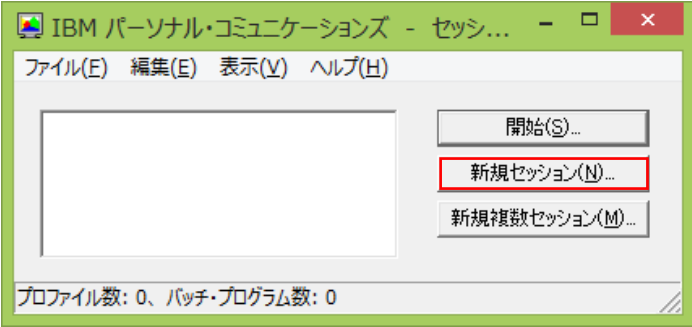

2)[セッション・パラメータ] ボタンをクリックします。

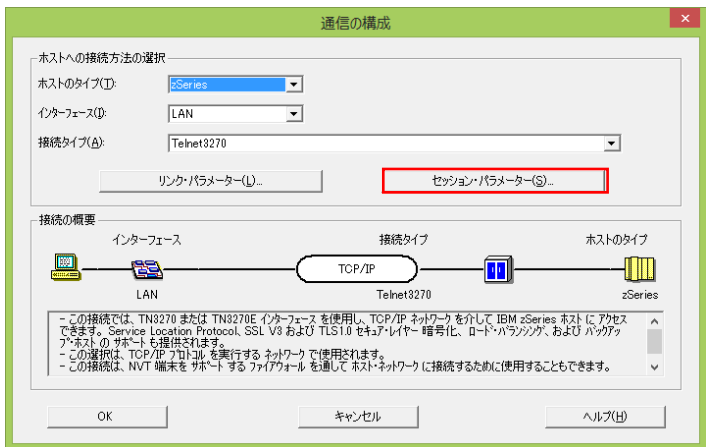

3)セッション・タイプにプリンタを選択し、[OK] ボタンをクリックします。

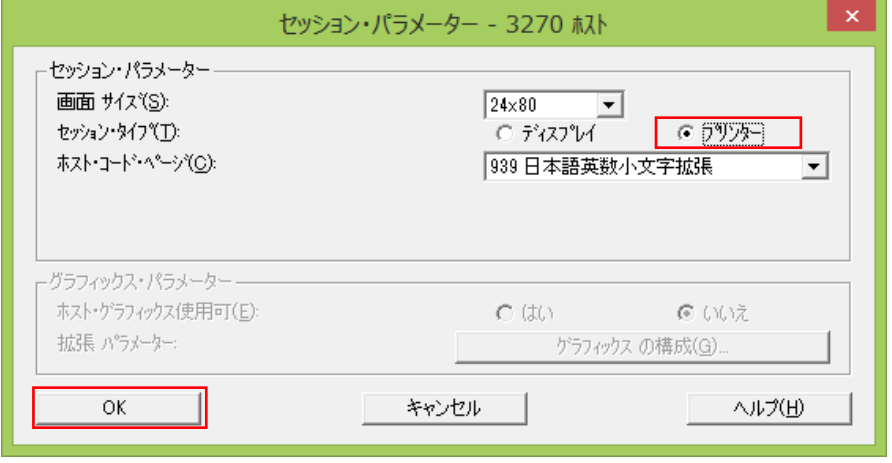

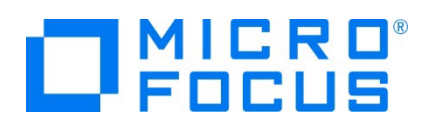

4)[リンク・パラメータ] ボタンをクリックします。

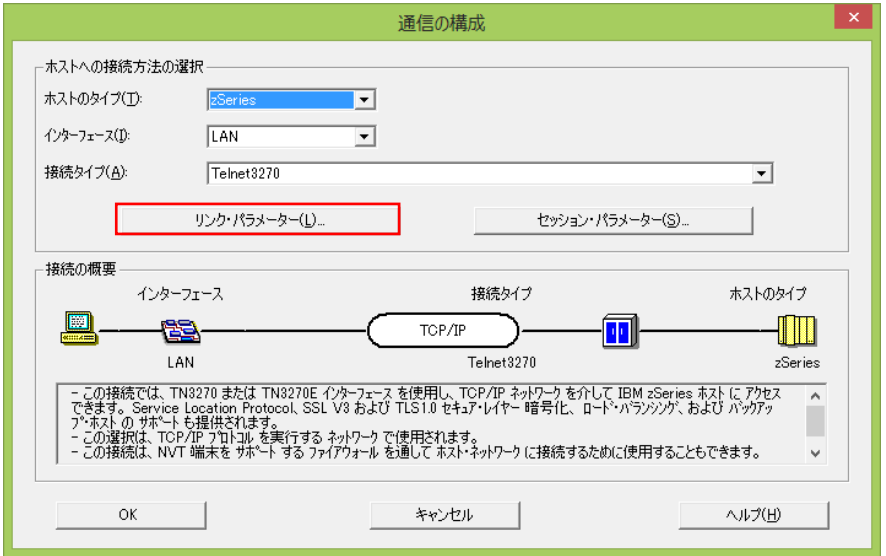

5)LU 名に NETDMPR を入力し、IP アドレス、TN 3270 ポート番号を指定します。

[OK] ボタンをクリックして Enterprise Server インスタンスへ接続可能なことを確認します。

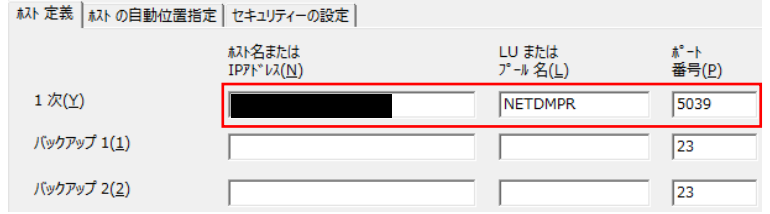

6)プルダウメニューの [ファイル] から [プリンタ設定] を選択して出力先を指定することができます。

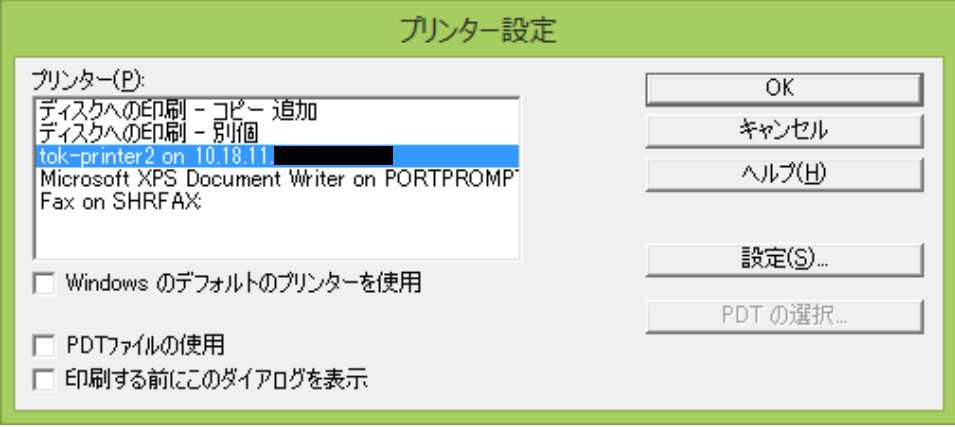

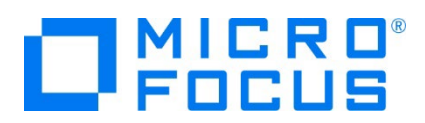

# **4.6 IMS セッションの作成と接続**

TN3270 端末エミュレータの IMS セッションを作成して接続します。本チュートリアルでは PCOMM を例にとり実行します。

1)PCOMM を起動後、[新規セッション] ボタンをクリックします。

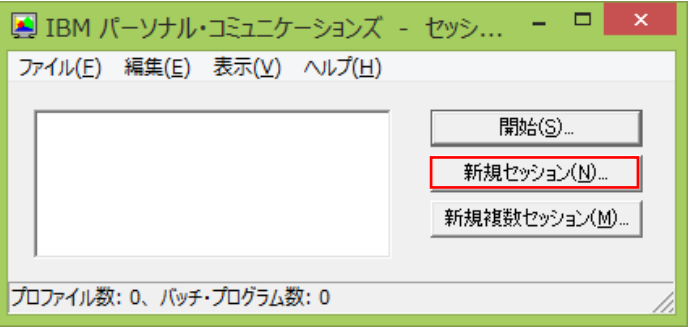

2)[セッション・パラメータ] ボタンをクリックします。

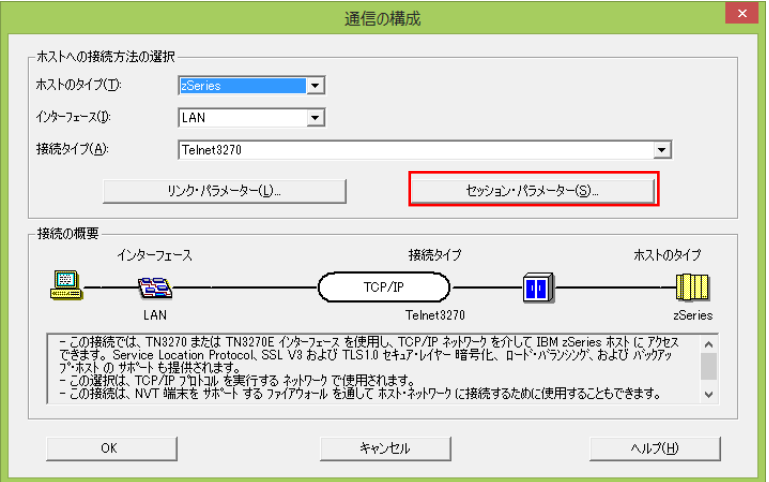

3)セッション・タイプに [ディスプレイ] を選択し、[OK] ボタンをクリックします。

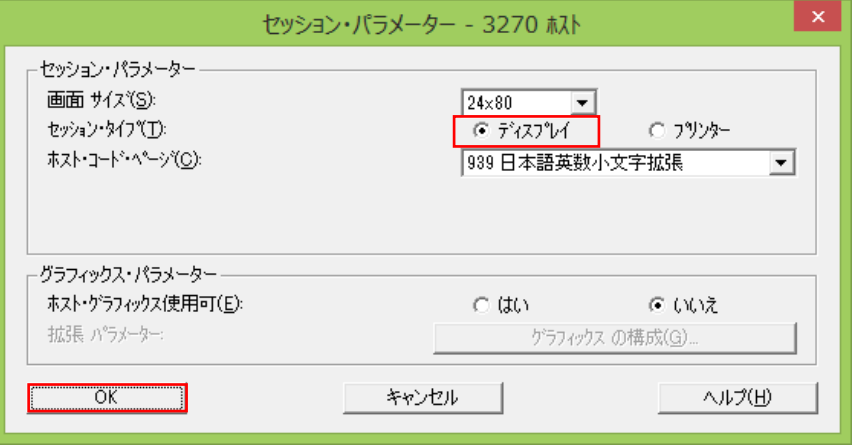

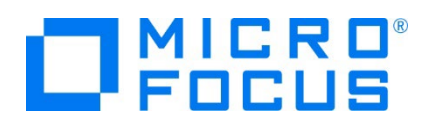

4) [リンク・パラメータ] ボタンをクリックします。

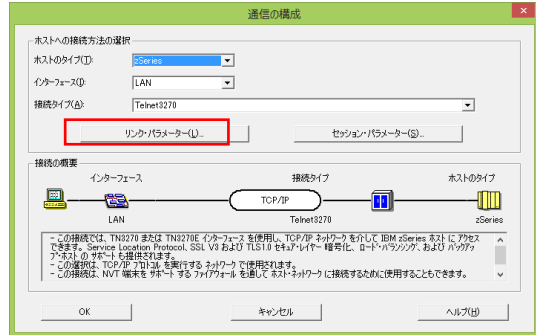

5)IP アドレス、TN3270 ポート番号を指定します。

[OK] ボタンをクリックして Enterprise Server インスタンスへ接続可能なことを確認します。

| ねト 定義 || ねト の自動位置指定 || セキュリティーの設定 || プリンター・アソシエーション ||

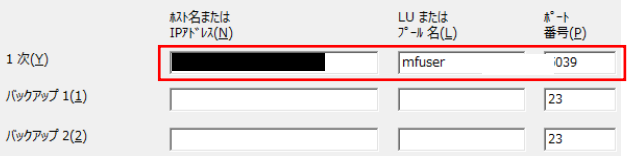

# **4.7 IMS セッションからの印刷確認**

接続した 2 セッションを使用して印刷を実行します。

1) 接続した IMS セッションへ SYSAD でログインします。

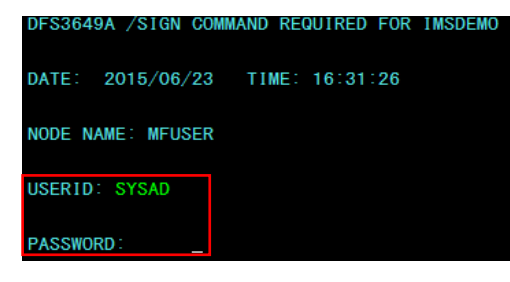

2) IMS トランザクションをスタートし、コマンド完了メッセージを確認します。

/STA TRAN MFDEMO

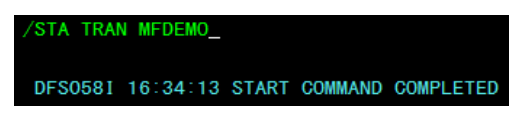

3) 画面クリア後、IMS トランザクションを起動します。

MFDEMO△ (最後にスペースを打鍵します)。

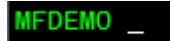

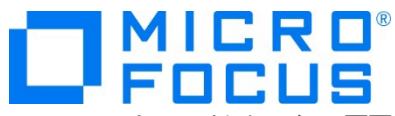

4) ファイルメンテナンス画面が表示されると同時にコードを追加したルートへ入るため、指定プリンタへ印刷されます。

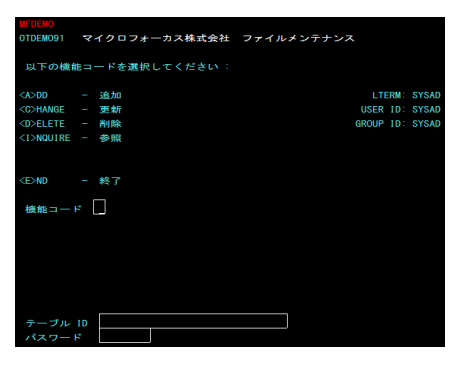

5) ソースコードで指定した文字列と print.mfs の項目が印刷されます。

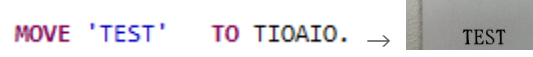

#### **4.8 Enterprise Server インスタンスのログ確認**

ESCWA からコンソールログを確認します。

1) IMSDEMO インスタンスの [モニター] プルダウンメニューから [ログ] > [コンソールログ] を選択します。

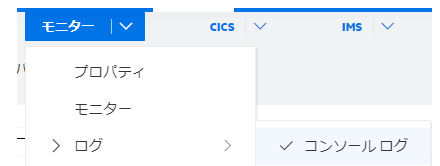

2) ソースコードの DISPLAY 命令により、Net Name が正常に渡っていることが確認できます。

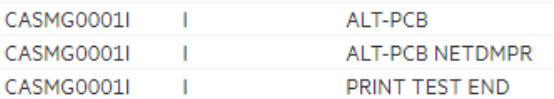

# **4.9 Enterprise Server インスタンスの停止**

各通信セッションを終了後、IMSDEMO インスタンスを停止します。

#### **5. 免責事項**

本チュートリアルの例題ソースコードは機能説明を目的としたサンプルであり、無謬性を保証するものではありません。例題ソースコードは弊社 に断りなくご利用いただけますが、本チュートリアルに関わる全てを対象として、二次的著作物に引用する場合は著作権法の精神に基づき適 切な扱いを行ってください。

#### **WHAT'S NEXT**

● メインフレーム COBOL 開発 : CICS SIT 構築